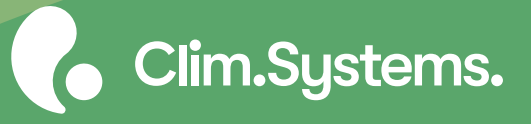

# ClimSystems **Licence** Manager Getting Started

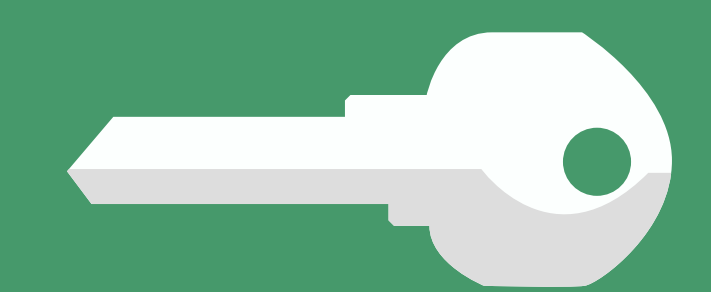

ClimSystems Licence Manager (CSLM) allows you to manage multiple licences for ClimSystems' products on your local network.

This means you don't need to activate a licence (and manage licence renewals) for each computer the software is installed on.

Multiple Product Keys can be registered in CSLM and are assigned to one or more Groups. A number of licences are associated with each Product Key, and when added to a Group, forms a pool of licences available to use for that Group.

# About Usage Example

Below is a common usage scenario in a teaching environment. There are two classes with up to 16 students each. Classes do not run at the same time and are not taught in the same computer lab.

A Product Key is created that allows for 16 concurrent licences and assigned to the Students group. Another Product Key is assigned to the Staff group and allows for two concurrent users. Software installed on Lab computers are configured to use the Student group and software installed on staff laptops are configured to use the Staff group.

This reduces the total number of licences that are required to teach classes and also makes it simple to manage and renew licences every year.

# Notes for Existing Users

# Setting up (Windows)

CSLM 3.0 cannot be directly upgraded from previous versions. Before installation, please use the CSLM 1.0/2.0 interface to de-register any active product keys and uninstall CSLM 1.0/2.0.

Once CSLM 3.0 is installed and set up, clients that connected to previous versions for licence verification should not require additional configuration.

If you are not able to de-register your active CSLM keys please contact ClimSystems support info@climsystems.com.

## Setup steps

- 1. Download and run the CSLM 3.0 installer to install the software on your server.
- 2. Open the Start Menu and run the CSLM Configuration Tool.
- 3. Click the User button and enter your ClimSystems account login information.
- 4. On the Product Keys page, click the Add button, enter your supplied CSLM Product Key and click Add Key.
	- Tip: You can find your CSLM product keys on the My ClimSystems web site.
- 5. Switch to the Groups page.
- 6. If you wish to add a group/groups click the Add Group button.
- 7. Click the Associate Product Keys button. Place a check-mark next to each Product Key you want to

# Before you begin

CSLM 3.0 requires Windows (64-bit) that supports the Microsoft .NET 6 runtime. For details on .NET 6 requirements please check this link: https://github.com/dotnet/core/blob/main/releasenotes/6.0/supported-os.md

The .NET 6 runtime does not need to be installed on the computer as its required components are included with CSLM.

When a user starts a program that uses CSLM for licence validation, a Session object is created for it. Licence check outs are associated with a session object.

To delete a session (and associated check outs):

- 1. Start the CSLM Configuration Tool
- 2. Switch to the Sessions page.
- 3. Click the Refresh button.
- 4. Select the session you want to delete and click the Delete button. Any licences currently checked out are now available for another user to obtain.

After a session is deleted the instance of the software that user has open will be closed within 60 seconds.

# Sessions Troubleshooting

## The Configuration tool displays the "Connecting to CSLM background service…" message

This message is displayed while the Configuration tool communicates with the CSLM service application. This should take only a few seconds.

If the Configuration tool does not progress further it is possible the CSLM service application has stopped working.

To check the status of the service application, open a new Terminal window (with Admin privileges) and enter the following command:

> sc query CSLM3

A set of properties will be displayed. The "STATE" property should be set to "RUNNING". If it does not, issue the below command to start the service.

> sc start CSLM3

If the issue persists, please check your system Event Viewer to see if there are any logged errors or crashes.

# Clients are unable to connect to the CSLM server

First, ensure the CSLM service application is running (see above). If clients are unable to connect, there might be a firewall or TCP port conflict.

By default, CSLM listens for connections on TCP port 50250.

Please ensure your network and firewall settings allow client machines to contact the server machine on port 50250.

To change this port, open the CSLM Configuration Tool and click the Options button. Enter a new port number and click Save.

## I am unable to Log In or Register a Product Key

Please ensure your system is connected to the internet and any required Proxy Settings are properly configured.

# Product Key is not accepted

Please ensure you have a CSLM Product Key. Product specific keys (e.g. SimCLIM Product Keys) are not accepted.

Your Product Key may always be in a registered state (e.g. if you have used CSLM previously). Please contact support to have this registration released.

## CSLM Configuration Tool closes/ crashes after opening

Try running the configuration tool as an Administrator.

## Support and Contact

If you need assistance with CSLM, please e-mail us at info@climsystems.com.